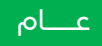

# مبادئ توجيهية لتأمين حسابات وسائل اإلعالم االجتماعي

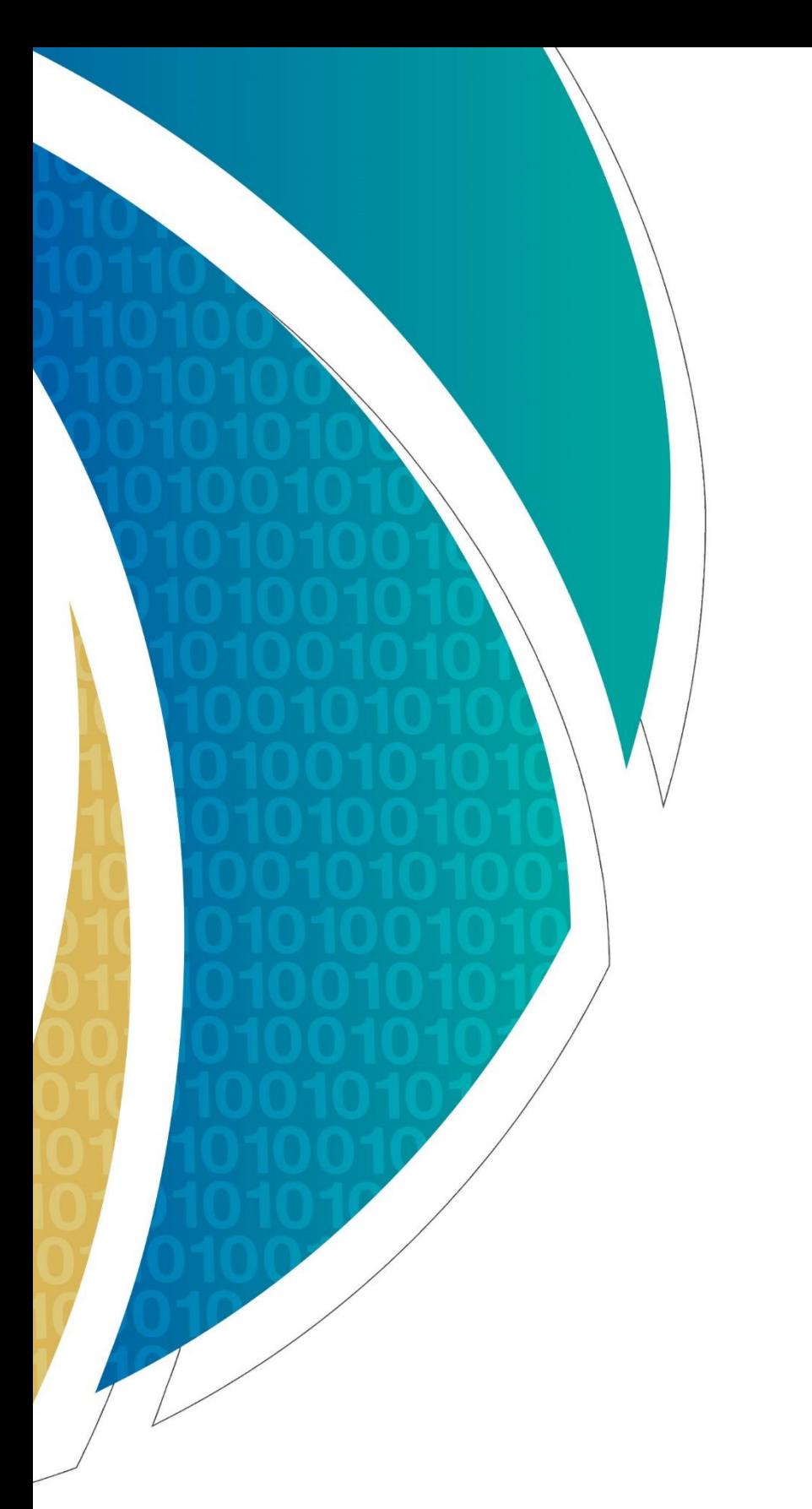

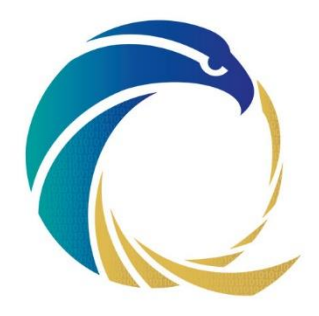

الوكالة الوطنية للأمن السيبراني **National Cyber Security Agency** 

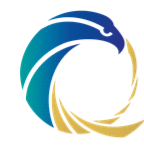

# إخالء المسؤولية / الحقوق القانونية

قامت الوكالة الوطنية للأمن السيبراني (NCSA) بإعداد ووضع هذا المنشور. بعنوان " المبادئ التوجيهية لتأمين حسابات وسائل اإلعالم االجتماعي " - اإلصدار 3.0 لمساعدة المؤسسات على فهم وتخفيف المخاطر السيبرانية على أنظمة المعلومات الخاصة بهم. وهي مسؤولة عن مراجعة هذه الوثيقة والمحافظة عليها.

وعلى الوكالة بصفتها مصدر ومالك، بغض النظر عن طريقة نسخ أي نسخة سواء أكانت كلية أو جزئية من هذه الوثيقة؛ بما يخص » المبادئ التوجيهية لتأمين حسابات وسائل اإلعالم االجتماعي «.

في حالة طلب أي نسخ بخصوص هذه الوثيقة بقصد التسويق التجاري، يلزم الحصول على إذن كتابي من الوكالة الوطنية لألمن السيبراني. ولها أحقية في تقييم مدى فعالية وإمكانية تطبيق جميع النسخ المطورة فيما يخص الأغراض التجارية.

وال يجوز تفسير اإلذن الصادر عن الوكالة الوطنية لألمن السيبراني على أنه تأييد للنسخ المطورة وال يجوز للمطور بأب حال من الأحوال الإعلان عن ذلك أو إساءة تفسيره بأب شكل من أشكال فب وسائل الإعلام أو المناقشات الشخصية / االجتماعية.

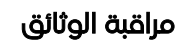

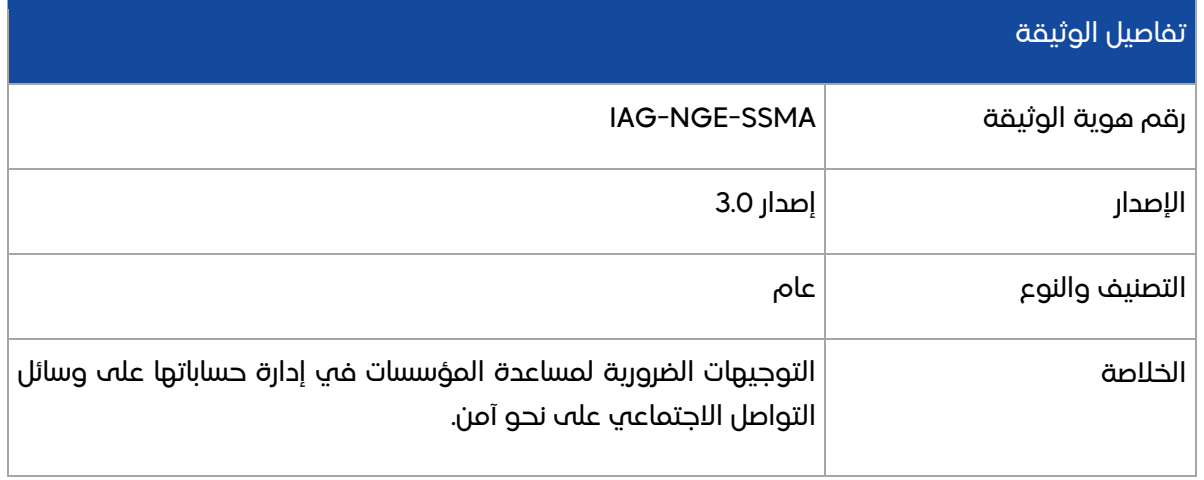

# المراجعة / الموافقة

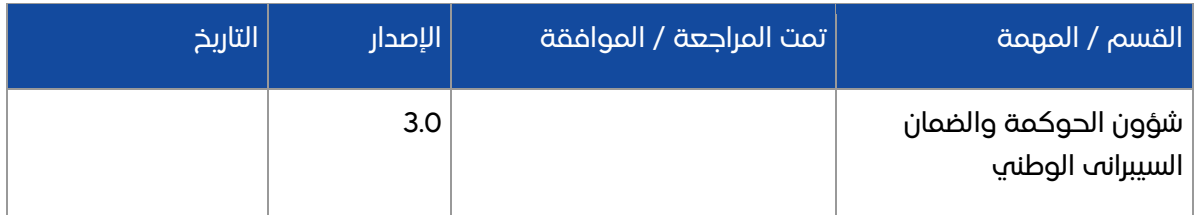

# سجل النسخ المنقحة

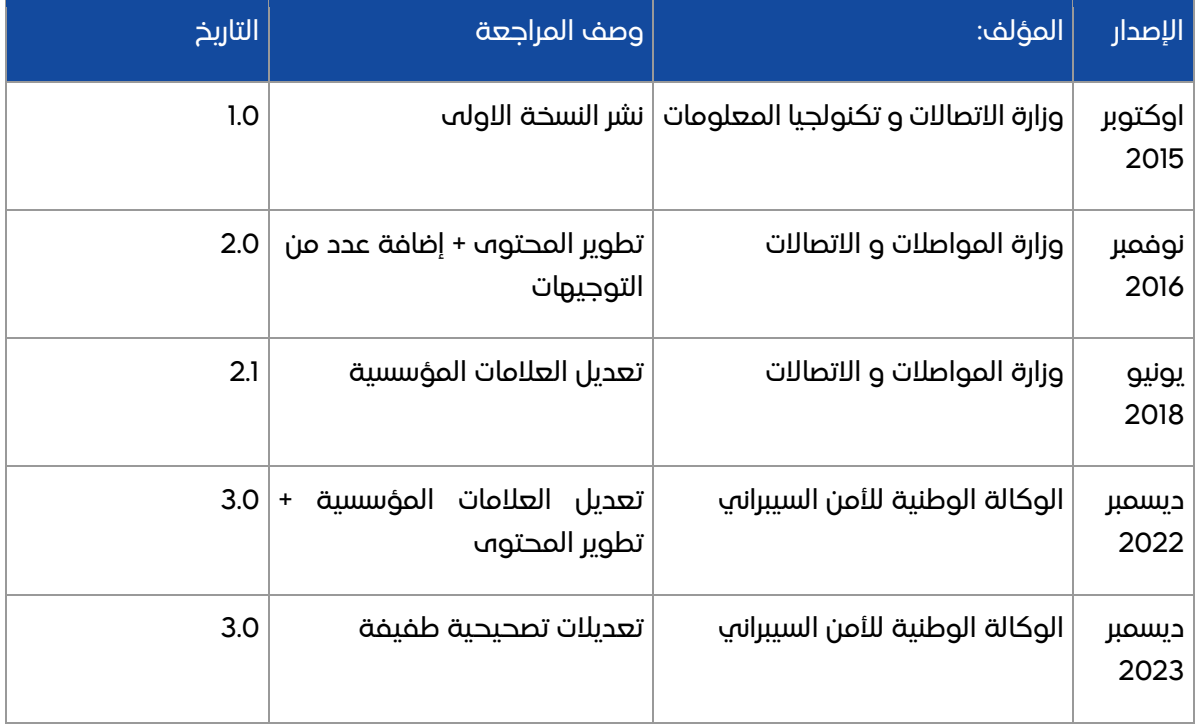

3 من 38

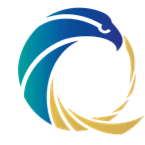

# التفويض القانوني

يحدد القرار الأميري رقم (١) لسنة 2021 فيما يخص إنشاء الوكالة الوطنية للأمن السيبراني. صلاحياتها. وتتمتع الوكالة الوطنية لألمن السيبراني بسلطة اإلشراف على أمن البنية التحتية الوطنية الحيوية وتنظيمها وحمايتها من خالل اقتراح وإصدار السياسات والمعايير وضمان االمتثال.

وقد تم إعداد هذه الوثيقة مع األخذ في االعتبار بالقوانين المعمول بها في دولة قطر. وفي حالة نشوء تعارض بين هذه الوثيقة (أحكام أو بنود محددة) وقوانين دولة قطر، تسود قوانين دولة قطر. وبذلك، يعتبر أي مصطلح من هذا القبيل (أحكام أو بنود محددة) محذوفًا من هذه الوثيقة، دون المساس باألحكام المتبقية من هذه الوثيقة. ويلزم في هذه الحالة إجراء تعديالت لضمان االمتثال للقوانين السارية ذات الصلة بدولة قطر.

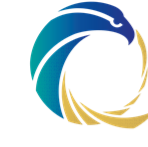

# جدول المحتويات

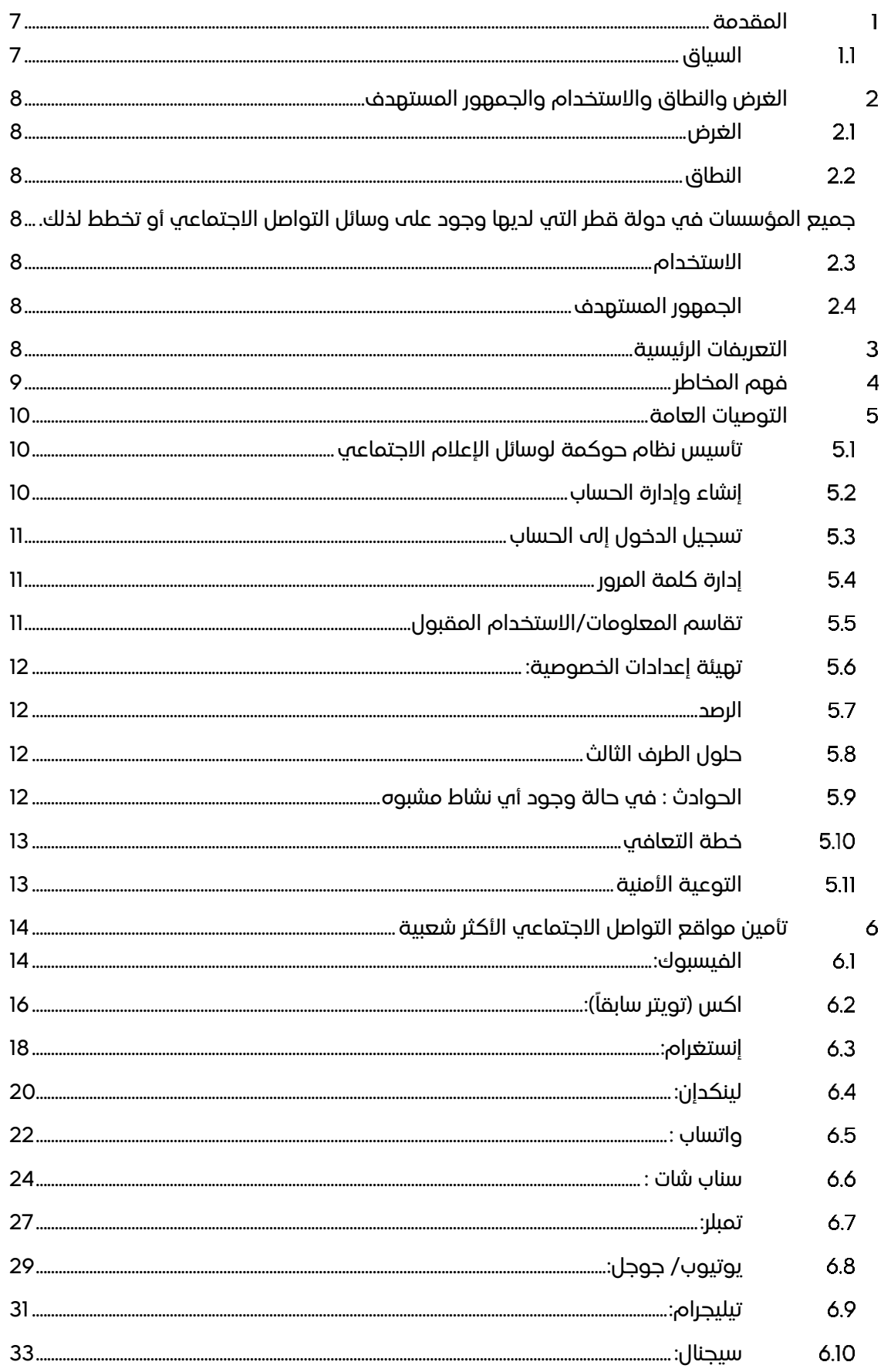

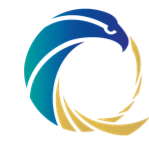

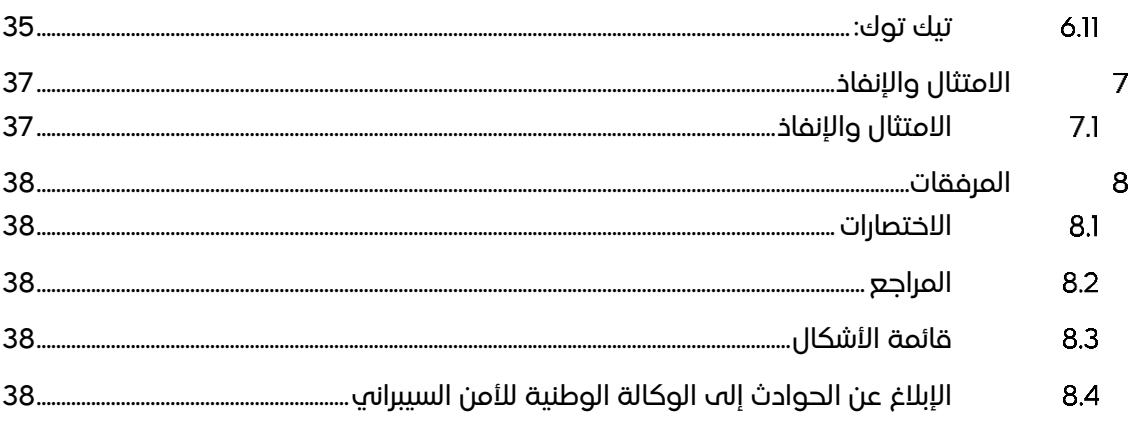

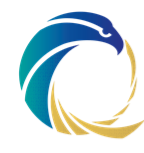

### <span id="page-6-0"></span>المقدمة  $\blacksquare$

### <span id="page-6-1"></span>السياق  $1.1$

الشبكات االجتماعية ووسائل التواصل االجتماعي أصبحت هوية المؤسسة في العالم االفتراضي. وهذه الهوية االجتماعية مرتبطة إلى حد بعيد بالصورة العامة للمؤسسة لدى الناس، ولذا يجب حمايتها في العالم الافتراضي تماماً وبنفس القدر الذي نعمل فيه على حمايتها في العالم الحقيقي وعلى أرض الواقع. إن ترك حساب وسائل التواصل االجتماعي بغير حماية، يفتح األبواب على مصراعيها لتهديد وتعريض صورة المؤسسة للمخاطر واالفتراءات.

وتقدم هذه الوثيقة نصائحاً للحد من المخاطر, وضوابطاً أمنية للمساعدة في الحد من التهديدات مثل الوصول غير المصرح به، وكذلك الخطوات التي يتعين اتباعها السترجاع حساب مسروق.

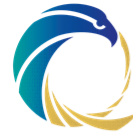

# <span id="page-7-0"></span>الغرض والنطاق واالستخدام والجمهور المستهدف

### <span id="page-7-1"></span> الغرض  $2.1$

الغرض من هذه الوثيقة هو تقديم التوجيه الالزم لألفراد والمؤسسات في إدارة حساباتهم على وسائل التواصل االجتماعي بشكل آمن.

# <span id="page-7-2"></span>النطاق

<span id="page-7-3"></span>جميع المؤسسات في دولة قطر التي لديها وجود على وسائل التواصل االجتماعي أو تخطط لذلك.

# <span id="page-7-4"></span>االستخدام

يوصى بهذا التوجيه بشدة للمؤسسات التي تستخدم حسابات وسائل التواصل االجتماعي للترويج ألعمالها ووجودها وأي أنشطة أخرى عبر أو من خالل استخدام وسائل التواصل االجتماعي.

# <span id="page-7-5"></span>الجمهور المستهدف

الجمهور الذي تستهدفه هذه الوثيقة هو الموظفون المخولون بإدارة واستخدام حسابات الشركات على وسائل التواصل االجتماعي.

> . غير أن المستخدمين من الأفراد العاديين ربما يجدون هذه الوثيقة مفيدة لهم أيضاً

# <span id="page-7-6"></span>التعريفات الرئيسية

المؤسسات/المؤسسة مؤسسات البنية التحتية الحرجة بدولة قطر.

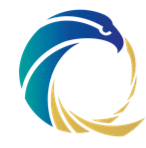

# <span id="page-8-0"></span>فهم المخاطر

تمثل حسابات الجهات الحكومية وشبه الحكومية والمناسبات الوطنية على وسائل اإلعالم االجتماعي مدفاً مثالياً ومنطقياً لأعداء البلاد، حيث ينظر إلى الإعلام الاجتماعي باعتباره الهوية الافتراضية للجهة الحكومية.

باإلضافة إلى ذلك، فإن تلك الحسابات، وبحكم كونها حسابات حكومية، تحظى بأعداد ضخمة من المتابعين، والذين يولونها ثقة ضمنية.

تتمثل المخاطر المتعلقة بوسائل اإلعالم االجتماعي هذه فيما يلي:

- تسريب معلومات سرية أو غير الئقة
- تخريب المحتوى، ونشر المحتوى الضار
	- العواقب القانونية
		- االبتزاز

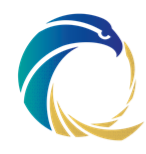

### <span id="page-9-0"></span>التوصيات العامة 5

### <span id="page-9-1"></span>تأسيس نظام حوكمة لوسائل اإلعالم االجتماعي  $5.1$

يجب تحديد سياسة الستخدام وسائل اإلعالم االجتماعي في مؤسستكم.

ويتعين أن تتضمن هذه السياسة الجوانب التالية، على األقل:

- أن تحدد الجهات، داخل المؤسسة، المصرح لها باالنخراط في وسائل اإلعالم االجتماعي نيابة عن المؤسسة.
	- من بتحكم في ويمتلك المعلومات المدخلة في موقع التواصل لاحتماعي؟
		- أي معلومات تقوم الجهات المعنية بتمريرها إلى الجمهور؟
		- الحصول على موافقة الجهات المعنية قبل نشر المعلومات المتعلقة بها.
- إجراءات واضحة عن شبكات التواصل االجتماعي. ما هي الجهة التي يمكن للحساب أن يتابعها أو التي يمكنها أن تؤثر فيه إلخ.؟
	- كيف ستتم إذاعة المعلومات التي يتم استالمها من الشبكات المتابعة؟ أي بكلمات أخرى، إعادة التقاسم أو إعادة التغريد إلخ.؟
- تحديد إجراءات التعامل مع الحوادث/خطط التعافي في حاالت االختراق أو الهجمات الخبيثة.
	- األجهزة والبرامج المصرح بالوصول إلى حسابات وسائل اإلعالم االجتماعي من خاللها.

### <span id="page-9-2"></span>إنشاء وإدارة الحساب  $5.2$

ومن أجل إنشاء وإدارة ملكية حساب ينصح بالتالي:

- أن يستخدم بريد إلكتروني رسمي من المؤسسة (عادة ما يستخدم كاسم للمستخدم) لإنشاء وصيانة حسابات وسائل اإلعالم االجتماعي. ويجب أن يكون عنوان البريد اإللكتروني المستخدم ً عاما وغير محدد من حسابات البريد اإللكتروني للمؤسسة، ليستخدم لتسجيل الدخول إلى شبكات التواصل االجتماعي. إن عناوين البريد اإللكتروني لألفراد في المؤسسة تكون سهلة التخمين وتقلل من أمن حسابات وسائل اإلعالم االجتماعي.
	- يجب أن ترتبط/يرتبط كل قناة/حساب إعالم إجتماعي ببريد إلكتروني مؤسسي فريد منفصل. مثال: اسم المستخدم/عنوان البريد اإلكتروني المرتبط باكس مختلف عن اسم المستخدم/عنوان البريد اإلكتروني المستخدم على الفيسبوك.
	- يجب أال تستخدم نفس كلمات المرور التي تستخدمها في وسائل اإلعالم االجتماعي للمرور إلى الموارد الحوسبية الموجودة في المؤسسة.
		- يجب أال تستخدم حسابات البريد اإللكتروني الخاصة إلدارة أو الوصول إلى حسابات التواصل االجتماعي الخاصة بالمؤسسة مثل حساب اكس أو صفحة الفيسبوك.
- يجب أن تظهر وتبرز صفحة حساب التواصل االجتماعي الشعار الرسمي المعتمد للمؤسسة، كما يجب أن يتضمن النص التعريفي إشارات بأن ذلك الحساب هو "الحساب الرسمي" للمؤسسة.

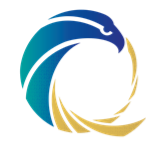

- يتعين على المؤسسات أن تحدد الجهات أو الوكاالت التي يمكن تتبعها، على سبيل المثال يمكن للجهات الحكومية متابعة الجهات الحكومية األخرى، والحسابات المحققة أو المصادر الموثوق بها.
	- من غير المحبذ متابعة المستخدمين األفراد.
- من غير المحبذ الوصول/إعادة النشر/إعادة التغريد/تقاسم "رسائل غير محققة" بها روابط أو عناوين URL ملحقة.

### <span id="page-10-0"></span>تسجيل الدخول إلى الحساب  $5.3$

- يجب تهيئة حسابات التواصل االجتماعي للتواصل باستخدام بروتوكول نقل النص اآلمن (HTTPS) كلما كان ذلك ممكناً. ويدعم الفيسبوك وكذلك اكس ومواقع أخره هذا الخيار. (ملاحظة: هذا الأمر ضرورڢ جداً عند الاتصال عبر شبكة لاسلكي (واڢ-فاڢ) عامة. ويمكن للوكالة الوطنية لألمن السيبراني مساعدتكم في تهيئة حسابكم لتتمكنوا من استخدام )HTTPS )في كل األوقات.
- يجب أن يكون الدخول فقط من جهاز )كمبيوتر شخصي أو جهاز نقال( معين مملوك أو مدار من قبل المؤسسة مخصص لهذا الغرض فقط.
- يجب أن يكون الدخول من شبكة موثوق بها، ويجب االمتناع عن استخدام الشبكات الالسلكية (واب-فاب) المفتوحة/العامة مثل تلك الموجودة لدى المقاهي أو في المطارات ..إلخ, ما لم تكن تستخدم شبكة خاصة افتراضية )VPN )لتأمين فترة التواصل.
- إذا تم ربط أي أجهزة نقالة بحساب التواصل االجتماعي الخاص بالمؤسسة، فيجب التأكد من أن تلك الأجهزة محمية بصورة كافية.
	- يجب تعطيل خاصية الموقع الجغرافي خالل النشر أو التغريد.

### <span id="page-10-1"></span>إدارة كلمة المرور 5.4

- استخدم دائماً كلمات مرور منيعة للوصول إلى شبكات التواصل الاجتماعي. ويجب أن تتفق كلمة المرور مع سياسة المؤسسة المتعلقة بكلمات المرور.
- قم بتغيير كلمات المرور على فترات متقاربة. ويجب أن يكون لديك كلمة مرور مختلفة لكل حساب.
- يجب استخدام المصادقة متعددة العناصر لحسابات التواصل االجتماعي )إذا كان هذا مدعوماً من قبل المزود).
	- ال تشارك كلمة المرور مع اي شخص.

### <span id="page-10-2"></span>تقاسم المعلومات/االستخدام المقبول 5.5

- يجب عدم إفشاء اي معلومات رسمية عند تسجيل حسابات التواصل االجتماعي.
- منع الموظفين من نشر المعلومات أو البيانات الرسمية الحساسة في الشبكات االجتماعية.

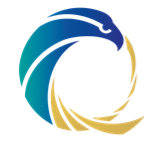

- يجب أال يسمح إال للموظفين المخولين فقط بتشغيل حسابات التواصل االجتماعي الخاصة بالمؤسسة.
- يجب عدم نشر اي مادة قد تتضمن تعليقات تميزية، أو مهينة، أو تشهيرية، أو تعليقات تحرش أو مضايقة بشأن المؤسسة أو أي من موظفيها أو أي طرف ثالث في أي نشرات إلكترونية أو غير ذلك.

### <span id="page-11-0"></span>تهيئة إعدادات الخصوصية: 56

• استعرض وراجع، حسب الضرورة، إعدادت الخصوصية االفتراضية التي توفرها مواقع شبكات التواصل االجتماعي.

#### <span id="page-11-1"></span>57 الرصد

- تقييد الوصول إلى حساب المؤسسة لوسائل االعالم االجتماعية بحيث يكون للموظف المخول فقط، من أجل التحكم في توزيع المحتوى عبر الشبكات االجتماعية. ويمكن أن يكون هذا الموظف هو ضابط العالقات العامة، أو الناطق الرسمي، الخ.
- في الحالة توفر حق الوصول إلى حساب وسائل االعالم االجتماعية للمؤسسة ألكثر من شخص واحد، ينبغي تحديد اإلجراءات الداخلية لتنظيم هذا النشاط، وينبغي أن يشمل هذا تدريب المستخدم على استخدام وسائل اإلعالم االجتماعية، والرصد الفعال، واستخدام حلول إدارة وسائل اإلعالم االجتماعية و/ أو أي ضوابط تعويضية أخرى بحسب ما تقتضيه الضرورة.
- مراقبة الوصول المصرح به لحسابات المستخدمين المخولين بانتظام، وإلغاء تصريحات الموظفين الذين تركوا المنظمة أو الذين لم تعد لديهم حاجة رسمية تقتضيها الوظيفة الستخدام وسائل االعالم االجتماعية.
- يتعين أن يكون لديك شخص من طرف ثالث، غير مسؤول عن المحتوى، يقوم باستمرار برصد حسابات وسائل االعالم االجتماعية فيما يتعلق بالنشرات غير المصرح بها أو غير العادية.

#### <span id="page-11-2"></span>حلول الطرف الثالث  $5.8$

• يتعين على المنظمات النظر في إمكانية استخدام أحد حلول إدارة وسائل اإلعالم االجتماعي.

#### <span id="page-11-3"></span>الحوادث : في حالة وجود أي نشاط مشبوه 5.9

- يرجى التبليغ للوكالة الوطنية لألمن السيبراني (qa.gov.ncsa@ncsoc (أو االتصال بهاتف (16555) إذا رايت أياً من الأعراض المشبوهة التالية:
	- إعجابات أتوماتيكية، مجموعات مفضلة، متابعات/عدم متابعة أو طلبات صداقة.
- رسائل خاصة تنشر ألصدقائك )وقد يصعب التعرف على هذه، ما لم يلفت أحدهم نظرك إليها(
	- رسائل بريد إلكتروني غير متوقعة/وإشعارات من الشبكة االجتماعية مثل:
		- تحذيرات بأن عنوان بريدك اإللكتروني قد تغير

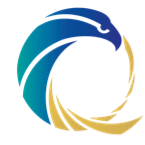

- تحذيرات بأنه قد تم الوصول لحسابك من موقع مجهول
	- تحديثات عن وضعك/تغريدات لم تقم أنت بعملها
	- تغييرات على الملف الشخصي أو صور على الحساب

# <span id="page-12-0"></span>خطة التعافي

- يرجى التبليغ للوكالة الوطنية لألمن السيبراني )qa.gov.ncsa@ncsoc )أو االتصال بهاتف  $(16555)$ 
	- جمع كل السجالت، واآلثار وأدوات النشاط الضار للتحقيق والمتطلبات القانونية المحتملة.
		- ً قم بتغيير كلمات المرور الخاصة بالحساب. فورا
- تحقق من وغير كلمة المرور للبريد اإللكتروني المرتبط بالحساب وقم بإعداد نسخة احتياطية من الرسائل.
- قم بالتحقق من خيارات استعادة كلمة المرور المخصصة لحساب التواصل االجتماعي، وكذلك تحقق من عنوان البريد الإلكتروني البديل الذي تم إنشاؤه.
	- تحقق من خيارات إعادة الإرسال أتوماتيكياً، إذا وجدت، للحساب والبريد الإلكتروني المرتبط.
- قم بزيارة صفحة التطبيقات للشبكة االجتماعية وإزالة أي تطبيقات ال تتعرف عليها. وإذا ما استمر الحساب في التصرف بطريقة غير منطقية، فإننا ننصح بإلغاء الوصول لجميع التطبيقات.

#### <span id="page-12-1"></span>التوعية الأمنية  $5.11$

• يحب توعية الموظفين الذين يقومون بإدارة أو صيانة حسابات وسائل االعالم االجتماعي الخاصة بالمؤسسة، وتثقيفهم في أمن المعلومات. وينبغي أن يكونوا على علم بالتهديدات السائدة مثل اإلنتحال والهندسة االجتماعية.

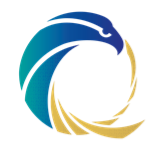

# <span id="page-13-0"></span>تأمين مواقع التواصل االجتماعي األكثر شعبية

#### <span id="page-13-1"></span>الفيسبوك:  $6.1$

### إدارة الحساب:

تأمين صفحة فيسبوك يعتمد على أمان حساب مدير الصفحة, لذا يجب الحرص على ما يلي:

- تأكد من أنك تستخدم اتصالاً آمنًا مته كان متاحٌ. انقر عله زر الأمن في الجزء الأيمن من إعدادات حساب فيسبوك وتأكد من تفعيل "التصفح اآلمن".
	- تتيح لك إعدادات الأمان أيضًا تمكين إشعارات تسجيل الدخول والموافقات ، وعرض وتعديل أجهزتك المعترف بها والجلسات النشطة.
		- قراءة و فهم سياسة بيانات فيسبوك لمعرفة البيانات التي يجمعها فريق فيسبوك عنك <https://www.facebook.com/policy.php>

## سياسة كلمة المرور:

• يجب أن يكون أطول من 6 أحرف ، ويكون فريدًا بالنسبة لك ، ويصعب عله الآخرين تخمينه.

# كيفية تفعيل المصادقة الثنائية:

• يوفر فيسبوك ثالثة خيارات للتحصل على المصادقة الثانية. يمكن للمستخدم إستعمال إما الرسائل القصيرة أو المفتاح الأمن أو تطبيقات المصادقة التابعة لجمات خارجية, إذهب إلى إضافية تفاصيل على للحصول <https://www.facebook.com/help/148233965247823> حول كيفية تفعيل المصادقة الثنائية على فيسبوك.

## نصائح أمنية:

- استخدم كلمة مرور قوية.
- استخدم ميزات الأمان الإضافية في فيسبوك.
- تأكد من أن حساب (حسابات) بريدك الإلكتروني آمن.
- قم بتسجيل الخروج من فيسبوك بعد االنتهاء من عملك.

j

- قم بتشغيل برنامج مكافحة الفيروسات على جهاز الكمبيوتر الخاص بك.
	- فكر قبل النقر فوق أو تنزيل أي شيء.
- قم بتمكين "موافقات تسجيل الدخول" من قسم "أمن الحساب" في صفحة إعدادات الحساب. [https://www.facebook.com/notes/facebook-](https://www.facebook.com/notes/facebook-engineering/introducing-login-approvals/10150172618258920) الرابط اتبع [engineering/introducing-login-approvals/10150172618258920](https://www.facebook.com/notes/facebook-engineering/introducing-login-approvals/10150172618258920)'
	- قم بتحديث حساباتك وفقًا لنصائح الأمان وإرشادات فيسبوك. يمكنك العثور عليها في <sup>2</sup> <https://www.facebook.com/help/379220725465972>

14 من 38

قد يتم تغيير هذا الرابط من قبل فيسبوك, يرجى مراجعة قسم "المساعدة" على فيسبوك إذا لم يؤدي هذا الرابط وظيفته <sup>1</sup> قد يتم تغيير هذا الرابط من قبل فيسبوك, يرجى مراجعة قسم "المساعدة" على فيسبوك إذا لم يؤدي هذا الرابط وظيفته <sup>2</sup>

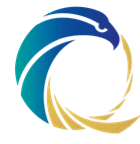

## نصائح الخصوصية:

- قم بتعطيل اآلخرين من النشر في الملف الشخصي، ويمكن القيام بذلك من )الملف الشخصي والإشارات) في الإعدادات.
	- ال تسمح للحسابات األخرى بوضع إشارة لحسابك الشخصي على صورة قبل مراجعتها. يمكن القيام بذلك من (الملف الشخصي والإشارات) في الإعدادات.

## استرجاع الحساب:

• توفر الروابط التالية تفاصيل وخطوات الستعادة الحساب

[https://www.facebook.com/help/231208473756221,](https://www.facebook.com/help/231208473756221)  [https://www.facebook.com/help/105487009541643,](https://www.facebook.com/help/105487009541643)  <https://www.facebook.com/help/132243923516844>

• إذا كنت تعتقد أن الحساب قد تم اختراقه، فانتقل إلى تفاصيل على للحصول <https://www.facebook.com/help/1216349518398524/> السترجاع الحساب.

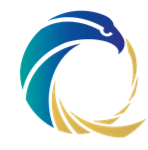

### اكس (تويتر سابقاً):  $6.2$

<span id="page-15-0"></span>إدارة الحساب:

- قراءة وفهم سياسة خصوصية اكس لفهم البيانات التي يجمعها اكس منك والمعلومات التي <https://twitter.com/en/privacy> لشاركونها أو يفصحون عنها
- [https://help.twitter.com/en/safety-and-security/account-security-](https://help.twitter.com/en/safety-and-security/account-security-tipsل) إلى انتقل• [tips](https://help.twitter.com/en/safety-and-security/account-security-tipsل) للحصول على نصائح حول كيفية تأمين حساب اكس الخاص بك.

# سياسة كلمة المرور:

يجب أال يقل طول كلمة المرور عن 8 أحرف.

# كيفية تفعيل المصادقة الثنائية:

• يوفر اكس ثالثة خيارات للتحصل على المصادقة الثانية. يمكن للمستخدم إستعمال إما الرسائل القصيرة أو المفتاح الأمن أو تطبيقات المصادقة التابعة لجهات خارجية, إذهب إلى [https://help.twitter.com/en/managing-your-account/two-factor](https://help.twitter.com/en/managing-your-account/two-factor-authentication)  [authentication](https://help.twitter.com/en/managing-your-account/two-factor-authentication) للحصول على تفاصيل إضافية حول كيفية تفعيل المصادقة الثنائية على اكس.

# نصائح أمنية:

- استخدم كلمة مرور قوية.
- يجب على المؤسسات الحكومية التحقق من صحة حساباتها وتفعيل العالمة الزرقاء. يمكنك التحقق من حساب اكس الخاص بك باتباع التعليمات وملء نموذج على اكس <https://support.twitter.com/articles/20174631>
- احترس من الروابط المشبوهة ، وتأكد دائ ًما من أنك على com.twitter قبل إدخال معلومات تسجيل الدخول الخاصة بك.
	- لا تقم أبدًا بإعطاء / مشاركة اسم المستخدم وكلمة المرور الخاصين بك مع أب شخص.
- استخدم حماية إعادة تعيين كلمة المرور لضمان عدم تمكن أي شخص من التسلل ، ثم أحكِ م حسابك على اكس )lock account). سيتطلب منك تحديد هذا الخيار تقديم عنوان بريد إلكتروني أو رقم هاتف كلما حاولت تغيير كلمة مرورك.

# نصائح الخصوصية:

- عند التسجيل في اكس، لديك خيار الاحتفاظ بتغريداتك عامة (إعداد الحساب الافتراضي) أو حماية تغريداتك.
- الحسابات ذات التغريدات المحمية تتطلب موافقة لكل شخص يمكنه مشاهدة تغريدات هذا الحساب.
- تعطيل بيانات الموقع واإلشارات من الظهور مع تغريداتك. للقيام بذلك، إذهب إلى اإلعدادات والخصوصية $\mathbf{a} \leftrightarrow \mathbf{b}$ الخصوصية والأمان $\mathbf{a} \leftrightarrow \mathbf{b}$ معلومات الموقع إلى تغريداتي.

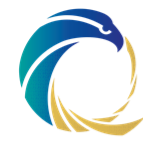

• امنع إمكانية قيام حسابات أخرى بوضع إشارة إلى حساب اكس الخاص بك على الصور من الإعدادات والخصوصية $\varphi$  الخصوصية والأمان $\varphi$  وضع علامات على الصور.

استرجاع الحساب:

- في حالة كشف حسابك أو اختراقه، يجب اتباع عدة خطوات السترداد الحساب: انتقل إلى [https://help.twitter.com/en/safety-and-security/twitter-account](https://help.twitter.com/en/safety-and-security/twitter-account-compromised) [compromised](https://help.twitter.com/en/safety-and-security/twitter-account-compromised) للحصول على التعليمات والتفاصيل.
- إذا كنت تعتقد أن الحساب قد تم اختراقه، فانتقل إلى <https://help.twitter.com/en/safety-and-security/twitter-account-hacked> للحصول على تفاصيل السترجاع الحساب.

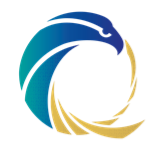

#### <span id="page-17-0"></span>إنستغرام:  $6,3$

إدارة الحساب:

- قراءة وفهم سياسة بيانات إنستغرام لفهم البيانات التي يجمعها إنستجاجرام منك والمعلومات التي يشاركونها أو يفصحون عنها )بشكل عام أو مع Facebook) [https://help.instagram.com/519522125107875/?helpref=hc\\_fnav&bc\[0\]=Instag](https://help.instagram.com/519522125107875/?helpref=hc_fnav&bc%5b0%5d=Instagram%20Help&bc%5b1%5d=Policies%20and%20Reporting) [ram%20Help&bc\[1\]=Policies%20and%20Reporting](https://help.instagram.com/519522125107875/?helpref=hc_fnav&bc%5b0%5d=Instagram%20Help&bc%5b1%5d=Policies%20and%20Reporting)
	- اقرأ سياسة النظام األساسي للفيسبوك على . [https://developers.facebook.com/terms?helpref=hc\\_fnav](https://developers.facebook.com/terms?helpref=hc_fnav)

# سياسة كلمة المرور:

يجب أن تتكون كلمة المرور من ستة أحرف أو أكثر ، ولم يتم استخدامها من قبل.

# كيفية تفعيل المصادقة الثنائية:

• يوفر إنستغرام خياران للتحصل على المصادقة الثانية. يمكن للمستخدم استعمال إما الرسائل القصيرة أو تطبيقات المصادقة التابعة لجهات خارجية, لتفعيل المصادقة عن طريق الرسائل القصيرة إذهب إلى [/843785199163974com.instagram.help://https](https://help.instagram.com/843785199163974) و التعليمات الالزمة. لتفعيل المصادقة عن طريق تطبيقات المصادقة التابعة لجهات خارجية إذهب إلى <https://help.instagram.com/1582474155197965>

# نصائح أمنية:

- استخدم كلمة مرور قوية.
- تأكد من أن حساب (حسابات) بريدك الإلكتروني آمن. قم بتغيير كلمات المرور لجميع حسابات البريد اإللكتروني الخاصة بك وتأكد من عدم وجود كلمتي مرور متماثلتين.
- قم بتسجيل الخروج من إنستغرام بعد اإلنتهاء من عملك. ال تقم بتفعيل خيار "تذكرني" عند تسجيل الدخول.
	- فكر جيداً قبل السماح لأب تطبيق تابع لجهة خارجية.

1

- قم بتحديث حساباتك وفقًا لإرشادات وإرشادات الأمان الجديدة الخاصة بإنستغرام. يمكنك العثور في عليها <sup>3</sup> <https://help.instagram.com/369001149843369>
	- لا تقم أبدًا بإعطاء / مشاركة اسم المستخدم وكلمة المرور الخاصين بك مع أي شخص.
	- يجب على المؤسسات الحكومية التحقق من صحة حساباتها وتفعيل العالمة الزرقاء. يمكنك التحقق من حساب إنستغرام الخاص بك باتباع التعليمات وملء النموذج التالي <sup>4</sup> <https://help.instagram.com/854227311295302>

<sup>&</sup>lt;sup>3</sup> قد يتم تغيير هذا الرابط من قبل إنستغرام, يرجه مراجعة قسم "المساعدة" عله إنستغرام أو فيسبوك اذا لم يؤدي هذا الرابط وظيفته.

<sup>4</sup> قد يتم تغيير هذا الرابط من قبل إنستغرام, يرجى مراجعة قسم "المساعدة" على إنستغرام أو فيسبوك اذا لم يؤدي هذا الرابط وظيفته..

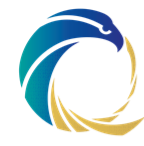

## نصائح الخصوصية:

- راجع الصور التي تم اإلشارة لحسابك عليها قبل نشرها في ملفك الشخصي. للقيام بذلك ، انتقل إلى الإعدادات $\Pi\to\mathsf{Id}$ لخصوصية $\Pi\to\mathsf{Id}$ منشورات ثم قم بتمكين الموافقة على الإشارات يدويًا.
	- ال تقم بإظهار حالة نشاطك حتى ال يتمكن األشخاص من رؤيتك عندما تكون متص ًال باإلنترنت. للقيام بذلك ، انتقل إلى **الإعدادات**  $+$ **الخصوصية**  $+$  **حالة النشاط** ثم قم بتعطيل **عرض حالة** النشاط.

# إسترجاع الحساب:

- إذا كان حساب إنستغرام الخاص بك مرتبطًا بحسابك على فيسبوك، فارجع إلى تفاصيل استرداد حساب فيسبوك أعاله.
	- إذا لم يكن حساب إنستغرام الخاص بك مرتبطًا بحسابك على فيسبوك، فراجع الرابط التالي: [/149494825257596com.instagram.help://https](https://help.instagram.com/149494825257596) للحصول على تفاصيل إلسترجاع الحساب.

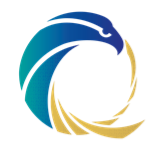

### <span id="page-19-0"></span>لينكدإن:  $6.4$

إدارة الحساب:

- قم بتحديث حساباتك وف ًقا إلرشادات وإرشادات األمان الخاصة بـ لينكدإن [https://www.linkedin.com/help/linkedin/answer/267/account-security-and](https://www.linkedin.com/help/linkedin/answer/267/account-security-and-privacy-best-practices?lang=en)[privacy-best-practices?lang=en.](https://www.linkedin.com/help/linkedin/answer/267/account-security-and-privacy-best-practices?lang=en)
	- [https://www.linkedin.com/legal/privacy-](https://www.linkedin.com/legal/privacy-policy) لقرأ واستوعب سياسة خصوصية لينكدإن [https://www.linkedin.com/legal/user-](https://www.linkedin.com/legal/user-agreement) لينكدإن على المستخدم على المستخدم على المستخدم [agreement](https://www.linkedin.com/legal/user-agreement), وإذا كنت مشتر ًكا في لينكدإن بريميوم ، فتأكد من قراءة اتفاقية اشتراك .<https://www.linkedin.com/legal/l/lsa> لينكدإن

# سياسة كلمة المرور:

يجب أن تتكون كلمة المرور من ستة أحرف أو أكثر.

# كيفية تفعيل المصادقة الثنائية:

• يوفر لينكدإن خيارين لتمكين المصادقة الثنائية وتطبيق المصادقة التابع لجهة خارجية ورمز <https://www.linkedin.com/help/linkedin/answer/544> | الرسائل القصيرة, إذهب إله 454/https لتفعيل المصادقة الثنائية على لينكدإن.

# نصائح أمنية:

- استخدم كلمة مرور قوية.
- تأكد من أن حساب (حسابات) بريدك الإلكتروني آمن.
- قم بتسجيل الخروج من لينكدإن بعد اإلنتهاء من عملك.
- قم بتشغيل برنامج مكافحة الفيروسات على جهاز الكمبيوتر الخاص بك.
- تحقق من الأجهزة التي يمكنها الوصول إلى حساب لينكدإن الخاص بك ، وللقيام بذلك ، انتقل  $\ket{\mathbb{C}} \to \mathbb{C}$ إلى الحساب $\ket{\mathbb{C}} \to \mathbb{C}$ الجهزة التي تتذكر كلمة مرورك.
- تحقق من الخدمات التي قمت بربطها بحسابك على لينكدإن، وللقيام بذلك، انتقل إلى الحساب الإعدادات والخصوصية $\varphi$  تفضيلات الحساب $\varphi$  الشركاء و الخدمات.  $\ominus$
- كن حذرًا من عمليات التصيد الاحتيالي الإلكترونية (شائعة جدًا على لينكدإن). تم تصميم رسائل التصيد الاحتيالي لتبدو وكأنها واردة من أشخاص أو شركات تبدو حقيقية. غالبًا سيطلبون منك (أو يخيفونك) للنقر عله الروابط أو إرسال معلوماتك الشخصية أو إرسال الأموال.

# نصائح الخصوصية:

- إقتصر قائمة جهات اإلتصال على االشخاص المعروفين بالنسبة لك.
- اسمح فقط لجهات اتصالك بمتابعة تحديثاتك العامة ورؤيتها. للقيام بذلك ، انتقل إلى الحساب الإعدادات والخصوصية $\Pi\mapsto \mathsf{d}$ لعرض  $\varphi$  ظهور نشاطك على لينكدإن  $\varphi$  المتابعون.

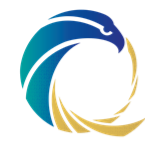

- ال تسمح للينكدإن بعرض معلومات من ملفك الشخصي لمستخدمي الخدمات األخرى. للقيام بذلك ، انتقل إلى الحساب $\Psi\mapsto\Pi$ عدادات والخصوصية $\Pi\mapsto\Pi$ ور ملفك الشخصي على لينكدإن اكتشاف الملف الشخصي وعرضه خارج لينكدإن.
- ال تسمح للحسابات األخرى باإلشارة إلى حسابك أو وضع عالمة مرجعية إليه، حيث يمكن القيام بذلك من خلاله. للقيام بذلك ، انتقل إله **الحساب** $\Pi$  **الإعدادات والخصوصية** $\Pi$  **العرض**  $\Pi$ **هور** نشاطك على لينكدإن اإلشارات.
	- ال ترسل أي بيانات عن راتبك على لينكدإن.

# إسترجاع الحساب:

- تواصل مع مركز المساعدة الستعادة الوصول إلى حسابك. سُيطلب منك تحميل صورة من بطاقة الهوية الحكومية السارية أو رخصة القيادة أو جواز السفر. مزيد من التفاصيل يمكن العثور عليها [https://www.linkedin.com/help/linkedin/answer/127580/verify-identity-](https://www.linkedin.com/help/linkedin/answer/127580/verify-identity-to-recover-account-access?lang=ar) هنا .[to-recover-account-access?lang=ar](https://www.linkedin.com/help/linkedin/answer/127580/verify-identity-to-recover-account-access?lang=ar)
	- يوفر الرابط التالي تفاصيل وخطوات لإلبالغ عن الحسابات المكشوفة أو المخترقة: [https://www.linkedin.com/help/linkedin/answer/56363/reporting-a-](https://www.linkedin.com/help/linkedin/answer/56363/reporting-a-compromised-account?lang=ar) .[compromised-account?lang=ar](https://www.linkedin.com/help/linkedin/answer/56363/reporting-a-compromised-account?lang=ar)

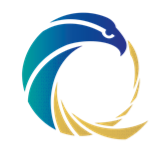

### <span id="page-21-0"></span>واتساب : 6.5

إدارة الحساب:

- https://www.whatsapp.com/legal/updates/terms-of- واتساب +https://www.whatsapp.com/legal/updates/terms service/?lang=ar, سياسة خصوصية واتساب سياسة و ,<https://www.whatsapp.com/legal/updates/privacy-policy/?lang=ar> الملكية الفكرية: حقوق النشر الخاصة بك وعالمتك التجارية .<https://www.whatsapp.com/legal/ip-policy>
	- إذهب إلى security/com.whatsapp.www://https للحصول على نصائح حول كيفية تأمين حساب واتساب الخاص بك.
	- **الرسائل الخادعة على واتساب**: لن يتصل بك واتساب نفسه أبدًا من خلال التطبيق. أيضًا ، لا يرسل واتساب رسائل بريد إلكتروني حول الدردشات أو الرسائل الصوتية أو الدفع أو التغييرات أو الصور أو مقاطع الفيديو ، ما لم ترسل بريدًا إلكترونيًا للمساعدة والدعم. أي شيء يقدم اشتراكًا مجانًيا ، أو يدعي أنه من واتساب أو يشجعك على متابعة الروابط من أجل حماية حسابك هو بالتأكيد عملية احتيال وال يمكن الوثوق بها.
		- واتس اب ويب:
- .1 على الرغم من أن واتساب ويب قد تم تصميمه لتسهيل الحياة من خالل الوصول إلى واتساب على سطح المكتب ، إال أن الخدمة عرضة لسوء االستخدام. يمكن فقط ألي شخص لديه حق الوصول إلى هاتفك وتطبيق واتساب بدء جلسة ويب ، ومسح رمز اإلستجابة السريعةcode QR الخاص بأمان واتساب والوصول الكامل إلى محادثات واتساب الخاصة بك. يمكن تجنب ذلك من خالل التأكد من عدم السماح ألي شخص آخر بالوصول الفعلي إلى هاتفك. في حالة احتياجك للمشاركة ، تأكد من قفل التطبيق برقم التعريف الشخصي PIN.
	- .2 تذكر تسجيل الخروج من واتساب ويب: تعمل خدمة النسخ المتطابق على تسهيل الحياة أثناء العمل على جهاز الكمبيوتر. ومع ذلك ، ال يدرك معظم المستخدمين أنه يجب عليهم بشكل كامل تسجيل الخروج من واتساب ويب على متصفح جوجل كروم إما من هاتفهم المحمول أو المتصفح.
		- .3 يجب الوصول إلى واتساب ويب فقط من جهاز الشركة مخصص.

# سياسة كلمة المرور:

# ال توجد كلمة مرور.

# كيفية تفعيل المصادقة الثنائية:

لتمكين التحقق من خطوتين عن طريق إدخال رمز PIN عند فتح واتساب ، قم بما يلي:

- .1 افتح إعدادات واتساب
- . انقر على الحساب $\Psi\to\mathbb{Z}$ تفعيل. الحساب  $\to$  التحقق على خطوتين  $z$
- .3 أدخل رقم التعريف الشخصي المكون من ستة أرقام من اختيارك وقم بتأكيده.
- .4 أدخل عنوان بريد إلكتروني يمكنك الوصول إليه أو انقر على "تخطي" إذا كنت ال تريد إضافة عنوان بريد إلكتروني. يوصى بإضافة عنوان بريد إلكتروني ألن هذا يسمح لك بإعادة تعيين التحقق من خطوتين ويساعد في حماية حسابك.
	- .5 اضغط على التالي.

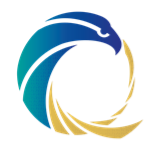

.6 قم بتأكيد عنوان البريد اإللكتروني وانقر فوق حفظ أو تم.

## نصائح أمنية:

- تأكد من أن حساب بريدك اإللكتروني آمن. قم بتغيير كلمات المرور لجميع حسابات البريد اإللكتروني الخاصة بك وتأكد من عدم وجود كلمتين متماثلتين.
- ال تقم بمشاركة رمز تحقق واتساب عبر الرسائل النصية القصيرة مع اآلخرين ، وال حتى مع األصدقاء أو العائلة.
	- التشفير:
- .1 تأكد من أن واتساب لديه حق الوصول إلى الكاميرا الخاصة بك. ربما تكون قد سمحت بذلك بالفعل عند تثبيت واتساب ، ولكن إذا لم تقم بذلك ، فمن السهل تعديل ذلك في منطقة التطبيقات بهاتفك.
- .2 بعد ذلك ، افتح محادثة مع جهة اإلتصال في واتساب ثم إنقرعلى اسم الشخص أعلى المحادثة. سيؤدي هذا إلى فتح نافذة االتصال لهذا الشخص. بالقرب من الجزء السفلي من تلك الشاشة , ستره إعدادًا للتشفير.
- .3 انقر فوق حقل التشفير ، وستظهر لك شاشة تعرض رمز لإلستجابة السريعة QR باإلضافة إلى رمز عشري مكون من 60 رقمًا يمثل محتويات رمز الاستجابة السريعة.
- .4 في الجزء السفلي من شاشة رمز االستجابة السريعة ، يوجد رابط سيمكنك من مسح رمز جهة اإلتصال ضوئًيا ، ويمكنهم فعل الشيء نفسه مع رمزك. لهذا السبب تحتاج إلى السماح بالوصول إلى الكاميرا في واتساب ، حتى ولو مؤقًتا فقط.
	- .5 قم بإلغاء إمكانية وصول إلى الكاميرا عند االنتهاء.

# نصائح الخصوصية:

• حظر ظهور صور واتساب في قائمة الصور: يمكنك تقييد ظهور صور واتساب في قائمة الصور.

iPhone: انتقل إلى قائمة اإلعدادات بهاتفك ، ثم "الخصوصية" ، و "الصور" ، وقم بإلغاء تحديد واتساب من قائمة التطبيقات التي يتم إدخال صورها في تدفق الصور.

Android: باستخدام تطبيق مستكشف الملفات مثل Explorer File ES ، ابحث عن مجلدات "الصور" و "مقاطع الفيديو" في واتساب. أنشئ مل ًفا داخل كل ملف يسمى ".nomedia". سيؤدي ذلك إلى منع معرض Android من فحص المجلد.

- إخفاء الطابع الزمني "آخر ظهور": يمكنك تعطيل أو تقييد من يرى وقت "آخر ظهور لك" في "الملف الشخصي" في واتساب ؛ قائمة "الخصوصية" في Android أو iOS أو Windows أو Blackberry. ومع ذلك ، كن على علم ، إذا قمت بإيقاف تشغيله ، فلن تكون قادرًا على رؤية مرات "آخر ظهور" للمستخدمين الآخرين أيضًا.
- تقييد الوصول إلى صورة الملف الشخصي: إذا كانت مشاركة واتساب الخاصة بك عامة ، فيمكن ألي شخص تحدثت إليه - حتى لو قمت بالرد للتو على رسالة غير مرغوب فيها - تنزيل صورتك من ملف تعريف واتساب الخاص بك ، وباستخدام البحث عن الصور من Google ، يستطيع اكتشف المزيد عنك بسرعة. قم بتعيين مشاركة صورة الملف الشخصي على "جهات االتصال فقط" في قائمة الخصوصية. بالنسبة لحسابات الشركات ، يجب أن تكون صورة الملف الشخصي هي شعار الشركة.

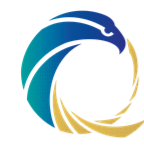

- كن حذرًا فيما تتحدث عنه: ال ترسل معلومات شخصية إذا كان بإمكانك تجنبها العناوين وأرقام الهواتف وعناوين البريد الإلكتروني - ولا ترسل مطلقًا بيانات البنك أو البطاقة الشخصية أو بطاقة الائتمان أو جواز سفرك أو تفاصيل التعريف الأخرى كما هي حيث ان ذلك يمكن أن يكون خطيرًا جدًا في حالة فقد / سرقة الهاتف المحمول أو اختراق الحساب.
	- يمكنك ضبط عداد الوقت إلختيار متى ستبدأ الرسائل في االختفاء بعد أن يقرأها المستلم.

# إسترجاع الحساب:

- قم بإلغاء تنشيط واتساب إذا فقدت هاتفك. يوصي واتساب بأن تقوم على الفور بتنشيط التطبيق بنفس رقم الهاتف على هاتف مختلف ، باستخدام بطاقة SIM بديلة. يمكن لرقم واحد فقط على جهاز واحد استخدام التطبيق في كل مرة ، لذلك من خالل القيام بذلك ، يمكنك على الفور حظر استخدامه على هاتفك القديم. إذا لم يكن ذلك ممكًنا ، فيمكن لـ واتساب إلغاء تنشيط حسابك.
	- يمكنك الحصول على مزيد من التفاصيل واإلرشادات هنا: [https://faq.whatsapp.com/general/account-and-profile/lost-and-stolen](https://faq.whatsapp.com/general/account-and-profile/lost-and-stolen-phones/?lang=en)[phones/?lang=en](https://faq.whatsapp.com/general/account-and-profile/lost-and-stolen-phones/?lang=en)

#### سناب شات : 6.6

<span id="page-23-0"></span>إدارة الحساب:

- اقرأ واستوعب سياسة خصوصية سناب شات [-en/com.snap://https](https://snap.com/en-US/privacy/privacy-policy) .[US/privacy/privacy-policy](https://snap.com/en-US/privacy/privacy-policy)
- للحصول على نصائح حول كيفية تأمين حساب سناب شات الخاص بك إذهب إلى .<https://support.snapchat.com/en-US/article/safety-tips-resources>

# سياسة كلمة المرور:

ما ال يقل عن 8 أحرف ، وال تتضمن معلومات شخصية ، مثل االسم أو اسم المستخدم أو رقم الهاتف أو تاريخ الميلاد. قم بتضمين مزيج من الأرقام والرموز والأحرف الكبيرة والصغيرة في كلمة مرورك.

# كيفية تفعيل المصادقة الثنائية:

لتفعيل المصادقة الثنائية ، اتبع الخطوات أدناه:

- .1 افتح سناب شات على جهازك.
- .2 اضغط على أيقونة الشبح في الجزء العلوي من الشاشة.
	- .3 اضغط على أيقونة الترس لفتح قائمة اإلعدادات.
	- .4 قم بالتمرير ألسفل وحدد التحقق من تسجيل الدخول.
		- .5 انقر على "متابعة."
		- .6 اختر للتحقق عبر النص أو تطبيق المصادقة.
- .7 أدخل رمز التحقق المقدم عبر النص أو من خالل تطبيق المصادقة.

## نصائح أمنية:

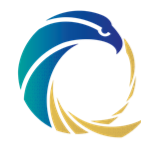

- استخدم كلمة مرور قوية.
- قم بتفعيل التسجيل عن طريق المصادقة الثنائية.
- تأكد من أن حساب )حسابات( بريدك اإللكتروني آمن.
- قم بتسجيل الخروج من سناب شات بعد اإلنتهاء من عملك.
- قم بتشغيل برنامج مكافحة الفيروسات على جهاز الكمبيوتر الخاص بك.

## نصائح الخصوصية:

- إحتفظ بإمكانية الوصول لمنشوراتك و قصصك إلى اصدقائك فقط: يضبط سناب شات خيارات حسابك على الأصدقاء فقط افتراضيًا. هذا يعني أن الأشخاص الذين قمت بإضافتهم كصديق والذين قاموا بإضافتك مرة أخرى فقط يمكنهم إرسال Snaps إليك أو عرض Snaps الخاصة بك. نوصي بشدة بالحفاظ عليها عله هذا النحو ، حته تعرف دائمًا من يشاهد ما تقوم بإنشائه. لا تغير إعداداتك إلى "الجميع" ، ألن هذا يعني حرفًيا أن أي شخص لديه حساب سناب شات يمكنه إرسال رسائل إليك أو مشاهدة قصصك.
- تأكد من أنك تعرف تماماً من هم عله قائمة أصدقائك. إذا حاول مستخدم آخر إضافتك كصديق ، فتحقق مما إذا كنت تعرف هويته قبل قبول طلب الصداقة. إذا كان اسم المستخدم الخاص بالشخص الذي أضافك ال يبدو أنه أي شخص تعرفه ، فقد يكون تطبيق إحتيالي ، أو غريًبا فضولًيا وليس لديه سبب لمعرفة المزيد عن حياتك عبر سناب شات. من األفضل تجاهل هذه الطلبات.
	- إذا كنت لا تريده أن يكون دائمًا ، فلا تنشره على ال سناب شات: ينتهي محتوى سناب شات بعد وقت محدد ، ويجب أن يخطرك سناب شات أيضًا إذا قام شخص ما بالتقاط لقطة شاشة لأحد الـ Snaps أو الدردشات الخاصة بك. لكن ال تدع هذا يخدعك بالثقة في ذلك - فمن المؤكد أنه يمكن حفظ الـ Snaps الخاصة بك )ومشاركتها( دون علمك.
- سناب شات مباشر: إذا حاولت إرسال شيء ما إلى قصة "Live Snapchat "- مجموعة القصص التي ينشئها سناب شات لألحداث أو العطالت أو المواقع أو ألسباب أخرى مختلفة - ضع في اعتبارك أنه من الممكن أن يشاهدها الجميع إذا تم تحديده. لذلك ، قبل محاولة إرسال شيء ما ، تأكد من أنك مرتاح لذلك.
- إذا كان هناك شخص ما يجعلك تشعر بعدم االرتياح ، يمكنك حظر هذا الشخص وترك أي محادثة جماعية تجمعك به/بهم . انقر هنا للتعرف على اإلبالغ عن إساءة استخدام سناب شات. <https://support.snapchat.com/en-GB/a/report-abuse-in-app>
	- اختر من يمكنه االتصال بك مباشرة من خالل Snaps والدردشات والمكالمات وما إلى ذلك.
	- قم بتخصيص من يمكنه عرض موقعك أو يفضل تشغيل وضع الشبح إلخفاء تفاصيل عنك.
	- اختر من يمكنه استخدام صورة النقش "selfie Cameos "في النقش "Cameos "لشخصين.
- اختر من يمكنه رؤيتك في اإلضافة السريعة "Add Quick "، وهي ميزة تظهر حول سناب شات تسهل إضافة الأصدقاء.

### إسترجاع الحساب:

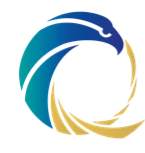

• إذا كنت تعتقد أن الحساب قد تم اختراقه ، فانتقل إلى: <https://support.snapchat.com/en-GB/i-need-help?start=5145405817880576> and<https://support.snapchat.com/en-GB/a/hacked-howto>for recovery details للحصول على تفاصيل استرجاع الحساب.

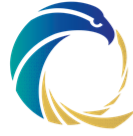

### <span id="page-26-0"></span>6.7 تمبلر:

إدارة الحساب:

• اقرأ واستوعب سياسة خصوصية تمبلر [ar/privacy/com.tumblr.www://https](https://www.tumblr.com/privacy/ar) و شروط .<https://www.tumblr.com/policy/en/terms-of-service> تمبلر خدمة

# سياسة كلمة المرور:

يجب أن تتكون من 8 أحرف عله الأقل ، وألا تصنف عله أنها كلمة مرور ضعيفة.

# كيفية تفعيل المصادقة الثنائية:

لتفعيل المصادقة الثنائية ، اتبع الخطوات أدناه:

- .1 انقر على "إعدادات" ضمن قائمة الحساب أعلى لوحة التحكم.
	- .2 في قسم األمان ، قم بتمكين "المصادقة الثنائية".
		- .3 أدخل رقم هاتفك.
- .4 حدد اآلن ما إذا كنت ترغب في تلقي الرمز عبر رسالة نصية أو من خالل تطبيق المصادقة.
- .5 اتبع الخطوات الموضحة في صفحة اإلعدادات. مزيد من التفاصيل يمكن العثور عليها هنا: [https://tumblr.zendesk.com/hc/en-us/articles/226270148-Two-factor](https://tumblr.zendesk.com/hc/en-us/articles/226270148-Two-factor-authentication)[authentication](https://tumblr.zendesk.com/hc/en-us/articles/226270148-Two-factor-authentication)

# نصائح أمنية:

- استخدم كلمة مرور قوية.
- قم بتفعيل التسجيل عن طريق المصادقة الثنائية.
	- ال تشارك كلمات مرورك حتى مع من تثق بهم.
- تأكد من أن حساب )حسابات( بريدك اإللكتروني آمن.
	- قم دائماً بتسجيل الخروج بعد الإنتهاء من عملك.
- تحقق من التطبيقات المتصلة بحسابك من الحساب التطبيقات.
	- اإلبالغ عن الرسائل االقتحامية:
- .1 من المنشورات على الويب: من لوحة التحكم أو صفحة نتائج البحث ، انقر على قائمة المشاركة (طائرة ورقية) أسفل المنشور , وانقر على "إبلاغ."
- .2 من المدونات على الويب: أبلغ عن مدونة كاملة عن طريق تمرير مؤشر الماوس فوق الصورة الرمزية للمدونة ، والنقر على الصورة الظلية للشخص الصغير ، والنقر على "وضع عالمة على هذه المدونة".
- .3 من الرسائل في التطبيق أو على الويب: المس أو انقر على "وضع عالمة كرسالة غير مرغوب فيها" أسفل الرسالة الأولى لمرسل البريد العشوائي. لاحظ أن "علامة الرسالة غير مرغوب فيها " لن يظهر إذا كنت تتابع شخصًا ما ، أو كنت قد أجريت محادثة معه بالفعل.
	- .4 من بريد المعجبين على الويب: من البريد الوارد ، انقر على النقاط الثالث أسفل رسالة البريد العشوائي واختر "إبالغ".
- .5 إذا لم يكن لديك حق الوصول إلى جهاز كمبيوتر اآلن ، فيمكنك استخدام عرض سطح المكتب لمتصفح الجوال لإلبالغ عن الرسائل غير المرغوب فيها باتباع الخطوات المذكورة أعاله. للوصول إلى عرض سطح المكتب في iOS ، افتح Safari وقم بزيارة com.tumblr ،

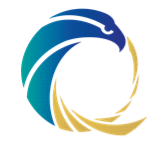

وقم بتسجيل الدخول ، وانقر فوق رمز المشاركة (مربع صغير به سهم) في الجزء السفلي من الشاشة ، ثم انقر فوق الزر الرمادي "طلب موقع سطح المكتب". على نظام Android ، افتح اإلنترنت أو Chrome وقم بزيارة com.tumblr ، وقم بتسجيل الدخول ، وانقر على أيقونة النقاط الثالث في الزاوية العلوية اليمنى من الشاشة ، وحدد مربع "عرض سطح المكتب".

- أنشئ رموًزا احتياطية للرجوع إلى حسابك في تمبلر، في حالة عدم قدرتك على الوصول إلى هاتفك لسبب ما. إليك كيفية الحصول عليها:
	- .1 انتقل إلى إعدادات حسابك على الويب.
- 2. في قسم الأمان ، انقر فوق الزر "إنشاء رموز احتياطية" (لاحظ أنك ستحتاج إلى تمكين المصادقة الثنائية لرؤية هذا الخيار(.
	- .3 أدخل كلمة مرور حسابك عندما يُطلب منك ذلك وستحصل على 10 رموز احتياطية.

# نصائح الخصوصية:

• ال يسمح تمبلر بالمدونات الخاصة. لكن تمبلر يعرض عليك إنشاء مدونة ثانوية يمكنك تقييد الوصول إليها. إلنشاء مدونة ثانوية ، انتقل إلى: [-en/hc/com.zendesk.tumblr://https](https://tumblr.zendesk.com/hc/en-us/articles/226340308-Secondary-blogs) .التفاصيل من للمزيد [us/articles/226340308-Secondary-blogs](https://tumblr.zendesk.com/hc/en-us/articles/226340308-Secondary-blogs)

# إسترجاع الحساب:

• إذا كنت تعتقد أن الحساب قد تم اختراقه ، فانتقل إلى: [https://tumblr.zendesk.com/hc/en-us/articles/226176987-Compromised](https://tumblr.zendesk.com/hc/en-us/articles/226176987-Compromised-accounts) [accounts](https://tumblr.zendesk.com/hc/en-us/articles/226176987-Compromised-accounts) للحصول على تفاصيل استرجاع الحساب.

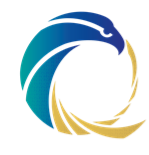

### يوتيوب/ جوجل: - 6.8

<span id="page-28-0"></span>إدارة الحساب:

- يتحكم حساب جوجل في الوصول إلى منصة الوسائط االجتماعية على يوتيوب باإلضافة إلى جي مايل GMail والعديد من المواقع والتطبيقات التي تزورها / تستخدمها ؛ لذلك ، يجب أن تكون التكوينات الأمنية الخاصة بها في مكانها الصحيح. اقرأ واستوعب سياسات جوجل اليوتيوب خدمة شروط ,<https://policies.google.com/privacy?hl=en-US> المنتدى إرشادات و <https://www.youtube.com/static?template=terms> [https://www.youtube.com/intl/ar/howyoutubeworks/policies/community-](https://www.youtube.com/intl/ar/howyoutubeworks/policies/community-guidelines/) [/](https://www.youtube.com/intl/ar/howyoutubeworks/policies/community-guidelines/)[guidelines](https://www.youtube.com/intl/ar/howyoutubeworks/policies/community-guidelines/)
- تأكد من أنك تستخدم أحدث إصدار من متصفحك. تعرف على كيفية تحديث جوجل كروم من <https://support.google.com/chrome/answer/95414?hl=ar> :هنا

# سياسة كلمة المرور:

- يجب أن تتكون كلمة المرور من 8 أحرف عله الأقل. يمكن أن يكون أب مجموعة من الأحرف والأرقام والرموز (أحرف ASCII القياسية فقط). لا يمكن إستخدام العلامات والأحرف المُعلَّمة.
	- ال يمكنك استخدام كلمة مرور
	- ضعيفة بصوة واضحة. مثال"123password".
		- تم استخدامه من قبل على الحساب.
			- يبدأ أو ينتهي بمساحة فارغة.

# كيفية تفعيل المصادقة الثنائية:

تتيح Google عدة خيارات لتمكين المصادقة الثنائية من خالل أحد اإلجراءات التالية:

- .1 رسائل المطالبة من جوجل.
- .2 رمز التحقق من رسالة نصية أو مكالمة
- .3 تطبيق مصادقة جوجل او تطبيقات المصادقة االخرى
	- .4 رموز النسخ االحتياطي
		- 5. مفاتيح الأمان

لتمكين المصادقة الثنائية مع أي مما سبق ، انتقل إلى:

[https://myaccount.google.com/signinoptions/two-step-verification/enroll](https://myaccount.google.com/signinoptions/two-step-verification/enroll-welcome)[welcome](https://myaccount.google.com/signinoptions/two-step-verification/enroll-welcome)

# نصائح أمنية:

- استخدم كلمة مرور قوية.
- قم بتفعيل التسجيل عن طريق المصادقة الثنائية.
- ا بتسجيل الخروج بعد اإلنتهاء من عملك. قم دائمً
- قم بتشغيل برنامج مكافحة الفيروسات على جهاز الكمبيوتر الخاص بك.
- قم بإجراء فحص أمان جوجل. تمنحك هذه األداة خطوة بخطوة توصيات مخصصة وقابلة للتنفيذ للمساعدة في تعزيز أمان حساب جوجل الخاص بك.

29 من 38

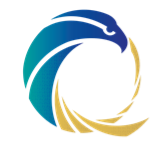

- قم بتثبيت التطبيقات األساسية وملحقات المستعرض فقط على األجهزة التي يمكنها الوصول إلى المعلومات الحساسة. تجنب تثبيت تطبيقات غير معروفة أو تطبيقات من مصادر غير معروفة لحماية جهازك ومعلوماتك الشخصية. ها هو الرابط لمعرفة الكيفية: <https://support.google.com/chromebook/answer/2589434>
- تحقق بشكل متكرر من طرق االتصال االحتياطية. هذا هو ما ستستخدمه جوجل في حالة حظر دخولك إلى حسابك للتحقق من أنك مالك الحساب.
- تحقق من الأحمزة التي تم استخدامها للوصول إلى حسابك وراجعها. للقيام بذلك , انتقل إلى: <https://myaccount.google.com/security> وسترم قائمة بأجهزتك.

# نصائح الخصوصية:

- قم بإزالة الوصول إلى الحساب ألي تطبيقات غير ضرورية لحماية المعلومات الحساسة بشكل أفضل.
	- .1 إدارة التطبيقات مع الوصول إلى حسابك ومعرفة المزيد عن المخاطر.
- .2 قم بإيقاف تشغيل الوصول للتطبيقات التي تستخدم تقنية تسجيل دخول أقل أمانًا.
- للتحقق مما إذا كان شخص آخر لديه حق الوصول إلى حسابك ، قم بتسجيل الدخول إلى حساب جيميل الخاص بك وانتقل إلى أسفل الصفحة ، وانقر فوق آخر نشاط للحساب في نهاية هذا السطر ، وانقر فوق التفاصيل لمعرفة متى وكيف وأين تم إستخدام حسابك. إذا كنت تشك في أي نشاط مشبوه ، فانقر فوق الزر المسمى تسجيل الخروج من جميع جلسات ويب جيميل األخرى وقم بتغيير كلمة مرورك على الفور.
- تعيين األذونات والتحقق منها على قناتك على يوتيوب ، يمكنك دعوة شخص آخر إلدارة قناتك على يوتيوب دون منح حق الوصول إلى حساب Google الخاص بك. اد ُع شخ ًصا ما للوصول إلى القناة بصفة:
	- .1 المدير: يمكنه إضافة أو إزالة اآلخرين وتحرير تفاصيل القناة.
		- .2 المحرر: يمكنه تحرير جميع تفاصيل القناة.
	- 3. المشاهد: يمكنه عرض (ولكن ليس التعديل) جميع تفاصيل القناة.
	- 4. مشاهد مع صلاحيات محدودة: يمكنه عرض (لكن ليس تعديل) جميع تفاصيل القناة باستثناء معلومات اإليرادات.

<https://support.google.com/youtube/answer/9481328> :بزيارة قم ، بذلك للقيام

# إسترجاع الحساب:

• إذا كنت تعتقد أن الحساب قد تم اختراقه ، فانتقل إلى: و <https://support.google.com/accounts/answer/7299973> تفاصيل على للحصول <https://support.google.com/accounts/answer/6294825> استرجاع الحساب.

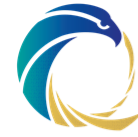

### <span id="page-30-0"></span>تيليجرام: 6.9

إدارة الحساب:

- اقرأ واستوعب سياسة خصوصية تيليجرام [privacy/org.telegram://https](https://telegram.org/privacy) و شروط خدمة .<https://telegram.org/tos> تمبلر
- تيليجرام في الوقت الحاضر يعتبر وجهة المحتالون بالعمالت المشفرة لذا يتوجب التعامل معه بحذر.

## سياسة كلمة المرور:

ال توجد كلمة مرور.

كيفية تفعيل المصادقة الثنائية:

لتفعيل المصادقة الثنائية ، اتبع الخطوات أدناه:

- .1 افتح تطبيق تيليجرام.
- 2. اضغط عله "**الإعدادات**" في الركن الأيمن السفلي من الشاشة.
	- 3. حدد "**الخصوصية والأمان**."
	- 4. بالقرب من أعله الشاشة , انقر عله "**التحقق بخطوتين**".
		- 5. قم بإختيار "**تعيين كلمة مرور إضافية**".
	- .6 أدخل كلمة المرور وقم بتأكيدها عن طريق إعادة إدخالها.
		- 7. الآن اضغط عله "**إنشاء كلمة مرور**".
- 8. في الصفحة التالية ، أدخل تلميحًا لمساعدتك على تذكر كلمة المرور ثم إضغط على "**متابعة**".
	- 9. أدخل عنوان البريد الإلكتروني الذي تريد استخدامه لاستعادة كلمة المرور, ثم إضغط على "متابعة".
	- 10. ستتلقه رمز التحقق عله عنوان بريدك الإلكتروني. أدخل الرمز لمصادقة بريدك الإلكتروني.

# نصائح أمنية:

- قم بتفعيل التسجيل عن طريق المصادقة الثنائية.
- ال تشارك رمز التحقق من رسائل تيليجرام القصيرة الخاص بك مع اآلخرين ، وال حتى األصدقاء أو العائلة.
- التشفير من طرف إلى طرف ليس هو الوضع االفتراضي في محادثات تيليجرام. إلجراء محادثة مشفرة من طرف إلى طرف , ستحتاج إلى تشغيل "**محادثة سرية**" والتي يمكن تفعيلها من خلال االنتقال إلى ملف تعريف جهة االتصال التي تريد بدء الدردشة المشفرة معها ، والنقر على الخيارات ، ثم اختيار وتأكيد خيار "بدء محادثة سرية".

# نصائح الخصوصية:

- حاول عدم مشاركة معلوماتك مع جميع مستخدمي تيليجرام، فإليك بعض النصائح حول تكوينات الخصوصية والتي يمكنك تعديلها من **الإعدادات ← الخصوصية والأمان**:
	- 1. قم بتعيين "**من يمكنه رؤية رقم هاتفي**" على لا أحد.
	- 2. قم بتعيين "**من يمكنه العثور علي برقمي**" على جهات الاتصال.
		- 3. عيّن "**من يمكنه رؤية الطابع الزمني الخاص بي**" على لا أحد.

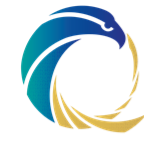

- .4 قم بتعيين "من يمكنه رؤية صورة ملفي الشخصي" على جهات االتصال الخاصة بي.
	- 5. قم بتعيين "**من يمكنه الاتصال بي**" على جهات الاتصال الخاصة بي.
		- 6. اضبط "**مكالمات نظير إلى نظير**" على لا أحد.
- 7. قم بتعيين "**من يمكنه إضافة رابط إلى حسابي عند إعادة توجيه رسائلي**" إلى جهات الاتصال الخاصة بي.
	- 8. اضبط "**المجموعات والقنوات ← من يمكنه إضافتي**" إلى جهات الاتصال الخاصة بي.

# إسترجاع الحساب:

- قم بإلغاء تنشيط تيليجرام إذا فقدت هاتفك. توصي تيليجرام بأن تقوم على الفور بتنشيط Telegram بنفس رقم الهاتف على هاتف مختلف، باستخدام شريحة إتصاالت بديلة. يمكن لرقم واحد فقط على جهاز واحد استخدام التطبيق في كل مرة ، لذلك من خالل القيام بذلك ، يمكنك على الفور حظر استخدامه على هاتفك القديم.
- إذا لم يكن ذلك ممكًنا ، فيمكنك االتصال بدعم تيليجرام أو استخدام تطبيق تابع لجهة خارجية ، وسوف تحتاج إلى تقديم بعض المعلومات الشخصية مثل االسم والبريد اإللكتروني.

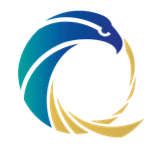

# <span id="page-32-0"></span>سيجنال:

إدارة الحساب:

- يتم تشفير محادثات الرسائل الخاصة لتطبيق سيجنال من طرف إلى طرف افتراضًيا ، وقد تم تصميم التطبيق ليالئم ارسال و استقبال الرسائل والمعلومات الحساسة والشخصية.
- تطبيق المراسلة الخاصة سيجنال هو برنامج مفتوح المصدر يحاول تقليل كمية البيانات المخزنة ,<https://signal.org/blog/signal-profiles-beta/> .سيجنال خوادم على <https://signal.org/bigbrother/eastern-virginia-grand-jury/>
- واكتشاف <https://signal.org/legal/#terms-of-service> واكتشاف .<https://signal.org/blog/contact-discovery/> بهم االتصال

# سياسة كلمة المرور:

ال توجد كلمة مرور.

# كيفية تفعيل المصادقة الثنائية:

لتفعيل المصادقة الثنائية عن طريق إدخال رقم تعريف شخصي أو كلمة مرور عند فتح تطبيق سيجنال ، قم بما يلي:

- .1 اضغط على أيقونة ملفك الشخصي في الزاوية العلوية اليسرى ثم قم بإختيار الخصوصية.
	- .2 قم بالتمرير إلى أسفل وقم بتمكين قفل التسجيل.
- 3. إذا كنت لا تتذكر رقم التعربف الشخصي ، فيمكنك ببساطة النقر فوق تغيير رقم التعريف الشخصي وإنشاء رقم جديد. يمكنك إنشاء رقم تعريف شخصي مكون من 4 أرقام أو 20 رقمًا كحد أقصى
	- .4 ال يدعم سيجنال تطبيقات المصادقة وال يقدم أي رموز احتياطية.
- .5 إذا نسيت رقم التعريف الشخصي ولم تتمكن من الوصول إلى جهازك القديم ، فسيتعين عليك االنتظار 7 أيام حتى تنتهي صالحية قفل التسجيل. بعد ذلك فقط ، ستتمكن من تسجيل الدخول إلى Signal وإنشاء رقم تعريف شخصي جديد.

# نصائح أمنية:

- قم بتفعيل التسجيل عن طريق المصادقة الثنائية.
- ال تشارك رمز التحقق من رسائل تيليجرام القصيرة الخاص بك مع اآلخرين ، وال حتى األصدقاء أو العائلة.
	- تفعيل قفل الشاشة لحماية رسائلك من الوصول غير المصرح به.
- قم بتعيين رقم التعريف الشخصي إلعادة التثبيت واستعادة النسخة االحتياطية والتحقق من الهوية.

# نصائح الخصوصية:

- تعطيل إشعار االنضمام إلى جهات اتصال سيجنال.
- قم بتعديل إعدادات اإلشعارات للحصول على إشعار باسم المرسل دون أي رسالة.

33 من 38

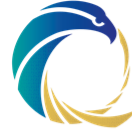

- يمكنك تعتيم الوجوه على سيجنال قبل مشاركة الصور.
- يمكنك ضبط عداد الوقت لتحديد متى ستبدأ الرسائل في االختفاء بعد أن يقرأها المستلم.
	- إحظر صور إلتقاط الشاشة.
	- ترحيل المكالمات بحيث ال يتم الكشف عن عنوان IP الخاص بك لجهات االتصال الخاصة بك.
		- إنشاء نسخة احتياطية محلية.
- تحقق من جهات االتصال لتجنب احتمال هجوم رجل في المنتصف ، وللقيام بذلك اتبع الخطوات التالية:
	- .1 افتح الملف الشخصي لجهة االتصال الذي تريد التحقق منه.
		- .2 مرر ألسفل وافتح "عرض رقم األمان".
- .3 اضغط على رمز االستجابة السريعة وقم بمسح رمز االستجابة السريعة ضوئًيا من جهاز جهة الاتصال الأخرى.

أو بدلاً من ذلك:

- .1 افتح الملف الشخصي لجهة االتصال الذي تريد التحقق منه.
	- .2 مرر ألسفل وافتح "عرض رقم األمان".
- 3. اضغط عله زر "مشاركة" لإرسال رقم الأمان الخاص بك إله مستخدم آخر.
	- 4. قارن وتحقق من أرقام الأمان.

## إسترجاع الحساب:

- إذا فقدت رقم هاتفك ، فال يوجد شيء يمكن فعله باستخدام تطبيق سيجنال.
- قامت سيجنال بتطوير استعادة القيمة اآلمنة Recovery Value Secure الذي يبقي الرسم البياني االجتماعي الخاص بك غير معروف لخوادم سيجنال. إذا فقدت جهازك المحمول أو قمت بتبديله ، فيمكن لرقم التعريف الشخصي استرداد ملفك الشخصي ، واإلعدادات ، وجهات االتصال ، والحسابات التي حظرتها ، لكن رقم التعريف الشخصي ليس نسخة احتياطية للدردشة. سجل رسائلك غير مرتبط برقم التعريف الشخصي وال يمكن استخدام رقم التعريف الشخصي الستعادة سجل الدردشة المفقود. مزيد من التفاصيل هنا: -https://signal.org/blog/secure-value .[recovery/](https://signal.org/blog/secure-value-recovery/)

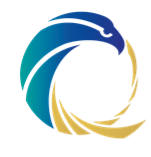

### <span id="page-34-0"></span>تيك توك:  $-6.11$

إدارة الحساب:

- تتركز مخاوف تيك توك الأمنية إلى حد كبير على حقيقة أن تيك توك هي شركة صينية وأن القوانين الصينية تفرِض عله الشركات في الصين مشاركة المعلومات مع حكومة الصين.
	- اقرأ واستوعب سياسة خصوصية تيك توك لفهم البيانات التي يجمعها تيك توك منك وأي [https://www.tiktok.com/legal/privacy-](https://www.tiktok.com/legal/privacy-policy?lang=en) عنها يفصحون عنها و يفصحون منها [https://www.tiktok.com/legal/terms-of-](https://www.tiktok.com/legal/terms-of-service?lang=en) الخدمة شروط و [policy?lang=en](https://www.tiktok.com/legal/privacy-policy?lang=en) .[service?lang=en](https://www.tiktok.com/legal/terms-of-service?lang=en)
- https://www.tiktok.com/safety/en/privacy-and-security-on-tiktok إلى انتقل• لمعرفة المزيد حول ميزات الخصوصية واألمان في تيك توك.

# سياسة كلمة المرور:

يجب أن تكون كلمة المرور بين 8 و 20 حر ًفا من حروف وأرقام ورموز خاصة.

# كيفية تفعيل المصادقة الثنائية:

- .1 لتفعيل المصادقة الثنائية ، اتبع الخطوات أدناه:
	- .2 اذهب إلى ملف التعريف الخاص بك.
- .3 اضغط على زر الثالثة خطوط لفتح اإلعدادات الخاصة بك.
	- .4 انقر فوق األمن وتسجيل الدخول.
- .5 قم بتغيير التحقق بخطوتين من إيقاف تشغيل إلى تشغيل.
- 6. قم إما بإختيار الرسائل النصية القيرة أو البريد الإلكتروني لإرسال رمز التحقق.

# نصائح أمنية:

- تأكد من أن حساب تيك توك الخاص بك خاص. للقيام بذلك ، انتقل إلى اإلعدادات في ملف التعريف الخاص بك الخصوصية واألمان وابحث عن عنوان االكتشاف، ثم قم بتفعيل خيار الحساب الخاص.
- يمكنك إيقاف تشغيل خيار اقتراح حسابك لآلخرين من االكتشاف كما هو مذكور أعاله. سيؤدي إيقاف تشغيل هذا اإلعداد إلى إيقاف التوصية بحسابك للمستخدمين اآلخرين وسيمنع األشخاص اآلخرين من العثور على حسابك عبر محركات البحث.
	- تجنب فتح روابط تيك توك خارج التطبيق.
	- قم بتسجيل الخروج من تيك توك عند االنتهاء من عملك.
	- تحقق من األجهزة المحمولة التي تستخدم حالًيا أو وصلت مؤخًرا إلى حساب تيك توك الخاص بك. للقيام بذلك ، انتقل إلى **الخصوصية والأمان ← إدارة حسابي ← الأمان ← أجهزتك**.
- كن حذرًا مما تختار نشره. وأن مقاطع الفيديو الخاصة بك ال تحتوي على معلومات شخصية مثل عالمات العنوان أو الهوية الوطنية.
	- قم بتمكين التنبيهات األمنية لضمان تنبيهك عندما يتعرض حسابك إلى إجراء مشبوه. للقيام بذلك ، انتقل إلى ملف التعريف الخاص بك ثم انقر فوق قائمة الخطوط الثالثة ثم اختر األمن حيث يمكنك العثور على **تنبيهات الأمن** وتفعيلها.

# نصائح الخصوصية:

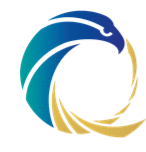

- اقرأ نصائح األمان الخاصة بتيك توك: [-creator/creators/com.tiktok.www://https](https://www.tiktok.com/creators/creator-portal/en-us/community-guidelines-and-safety/safety-tips/) [/](https://www.tiktok.com/creators/creator-portal/en-us/community-guidelines-and-safety/safety-tips/)[portal/en-us/community-guidelines-and-safety/safety-tips](https://www.tiktok.com/creators/creator-portal/en-us/community-guidelines-and-safety/safety-tips/)
	- التقليل قدر اإلمكان من كمية المعلومات التي تشاركها على التطبيق.
- الحد من تفاعل المستخدمين اآلخرين مع مقاطع الفيديو الخاصة بك. للقيام بذلك ، انتقل إلى ا**لخصوصية ← الأمن** ثم اضبط **السماح بتنزيل مقاطع الفيديو الخاصة بك** على إيقاف التشغيل ، وقم بتعيين من يمكنه إرسال رسالة مباشرة إليك على الأصدقاء فقط وتعيين من يمكنه اإلشتراك مع مقاطع الفيديو الخاصة بك على أنا فقط.
- قم بإيقاف تشغيل "**السماحية للإعلانات**". للقيام بذلك , انتقل إلى **الإعدادات** في ملف التعريف الخاص بك الخصوصية وابحث عن عنوان التخصيص والبيانات ، ثم قم بإيقاف تشغيل ترخيص اإلعالن.

# إسترجاع الحساب:

قم بزيارة هذا الرابط للحصول على تفاصيل حول الحسابات المخترقة: https://support.tiktok.com/en/log-in-troubleshoot/log-in/my-account-has-been hacked ، اتصل بدعم تيك توك إذا كنت تعتقد أن حسابك تم اختراقه.

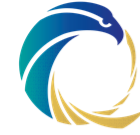

# <span id="page-36-0"></span>االمتثال واإلنفاذ

### <span id="page-36-1"></span>االمتثال واإلنفاذ  $7.1$

تم نشر هذه المبادئ التوجيهية لمساعدة المؤسسات في إدارة حساباتها على وسائل التواصل االجتماعي على نحو آمن

هذه المبادئ التوجيهية تكمل سياسة تصنيف البيانات الوطنية ومعيار تأمين المعلومات الوطنية.

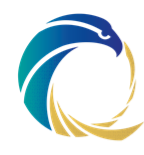

# <span id="page-37-0"></span>المرفقات

# <span id="page-37-1"></span>االختصارات

NCSA الوكالة الوطنية لألمن السيبراني

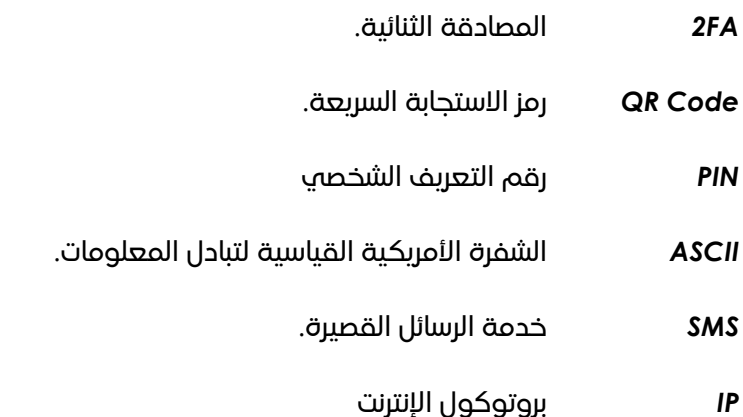

# <span id="page-37-2"></span>المراجع

القرار األميري رقم 1 للعام 2021

قرار رئيس الوكالة الوطنية لألمن السيبراني رقم 3 للعام .2022

# <span id="page-37-3"></span>8.3 قائمة الأشكال

ال توجد

# <span id="page-37-4"></span>اإلبالغ عن الحوادث إلى الوكالة الوطنية لألمن السيبراني

يمكن للمؤسسات التي تواجه هجوم حجب الخدمة الموزعة إبالغ الوكالة الوطنية لألمن السيبراني عن الحادث بإحدى الطرق التالية:

االتصال بالخط الساخن الخاص بالوكالة الوطنية لألمن السيبراني على رقم 16555 )خدمة على مدار الساعة طوال أيام الأسبوع)

إرسال بريد اإللكتروني على البريد االلكتروني الخاص بالوكالة الوطنية لألمن السيبراني ncsoc@ncsa.gov.qa

قد تجد المؤسسات أيضًا الإرشادات التالية مفيدة في الاستعداد لمواجهة أي هجوم / حادث.

إرشادات إلدارة الحوادث - اإلجراءات المطلوبة مسب ًقا